# 학생카드 읽기 메뉴

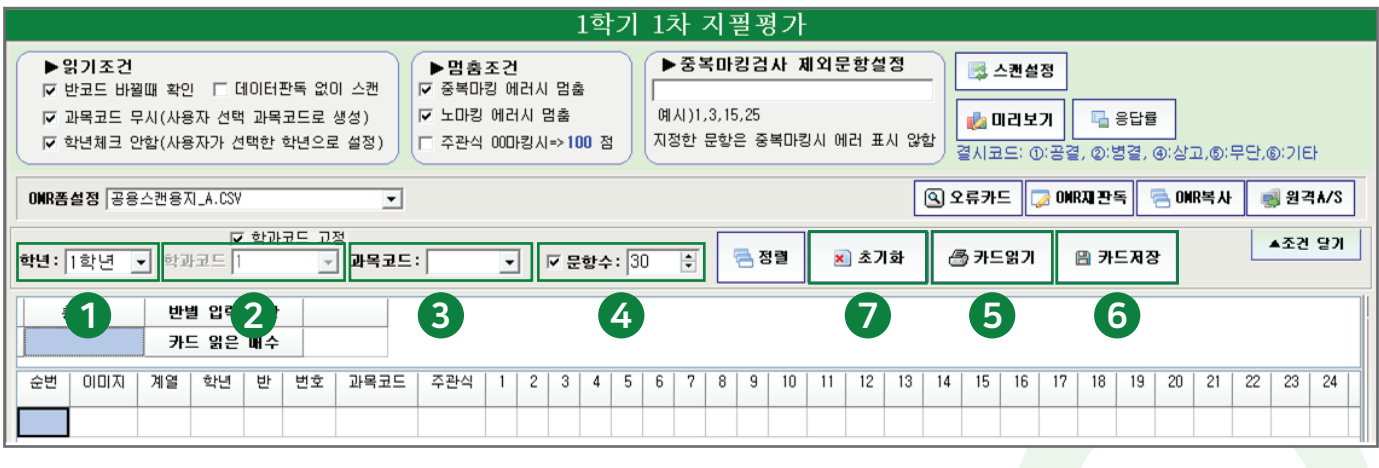

- 학년 리딩하는 학년을 선택해 주세요.
- 학과코드 고등학교의 경우에는 학과코드가 있습니다. 일반고의 경우에는 학과코드 고정을 체크해 주세요. 2
- 과목코드 리딩하는 과목의 과목코드를 입력해 주세요. 3
- 문항수 리딩하는 과목의 문항수를 입력해 주세요. 4
	- 카드읽기 4번까지 진행하셨다면 5번 카드읽기 버튼을 누르고 리딩을 시작해 주세요. 리딩을 시작하면 과목코드는 고정이 되며 해당 과목의 모든 반을 리딩해 주세요.
		- 카드저장 해당과목의 모든 반을 리딩한 후 카드저장 버튼을 누르고 편하신 경로와 파일명으로 나이스업로드용 CSV 파일을 저장해주세요.
		- 초기화 저장이 끝나면 현재 리딩한 과목 정보를 초기화 한 후에 다음 과목을 리딩해주세요.

## 조건 열기&닫기 메뉴를 이용하시면 학생카드읽기에 사용하실 수 있는 여러 옵션을 설정하실 수 있습니다.

## *01*

1

5

6

7

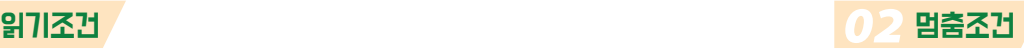

노마킹 에러시 멈춤

중복마킹 에러시 멈춤

마킹을 안한 문항이 있으면 멈추고 확인합니다.

중복마킹을 한 문항이 있으면 멈추고 확인합니다.

반코드 바꿀 때 확인 - 반이 바뀔 때마다 확인하고 지나갑니다. 과목코드 무시 - 학생카드에 있는 과목코드를 무시하고 설정한 과목코드로 리딩합니다. 학년체크 안함 - 학생카드에 있는 학년마킹을 무시하고 설정한 학년으로 리딩합니다. 데이터 판독없이 스캔 - 데이터 판독없이 이미지만 저장합니다.

### 중복마킹검사 제외문항 설정

실제로 중복마킹하는 답안이 있을 경우 그 문항을 중복마킹검사에서 제외합니다.

## *04* 스캔설정

스캔감도설정 메뉴에서 인식감도를 조정할 수 있습니다. <-진한색상인식(약하게) -- 흐린색상인식(강하게)-> 예) ●인식함 ⊙인식안함 <--> ●인식함 ⊙인식함 조정하실 때는 4~5씩 조정해 주세요.

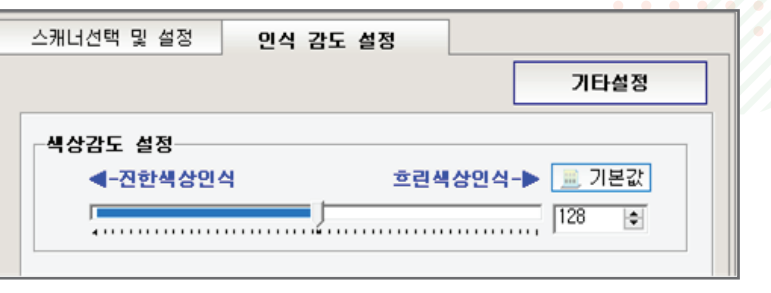

# 리딩 시 에러 유형

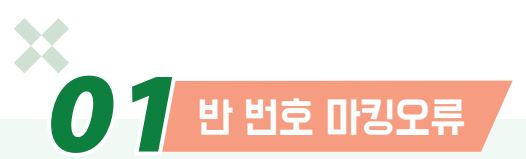

반이나 번호를 잘못 쓰거나 중복 또는 안 쓰는 경우에 반, 번호 항목에 에러가 발생하게 되며 올바른 반 번호로 확인 수정해주세요.

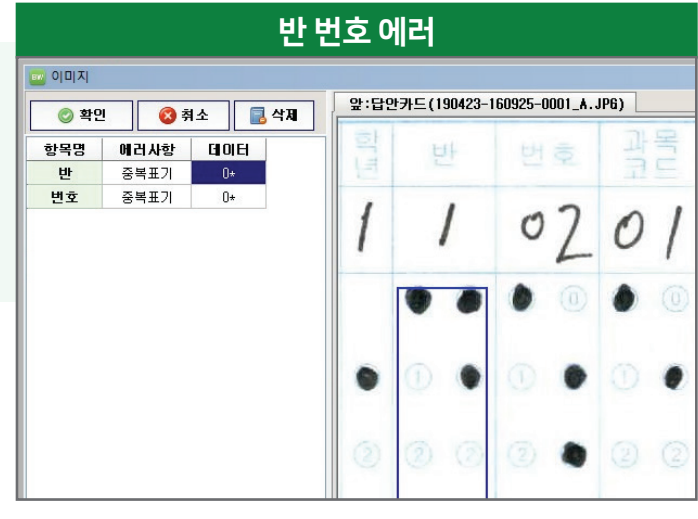

# 객관식 노마킹, 중복마킹 에러 *02*

객관식에서 노마킹이나 중복마킹이 발생하는 경우 나오는 에러입니다. 모든 항목을 확인 후에 수정하시거나 그대로 인정하실 경우 확인을 눌러주시면 됩니다.

### 객관식 노마킹 중복마킹 에러

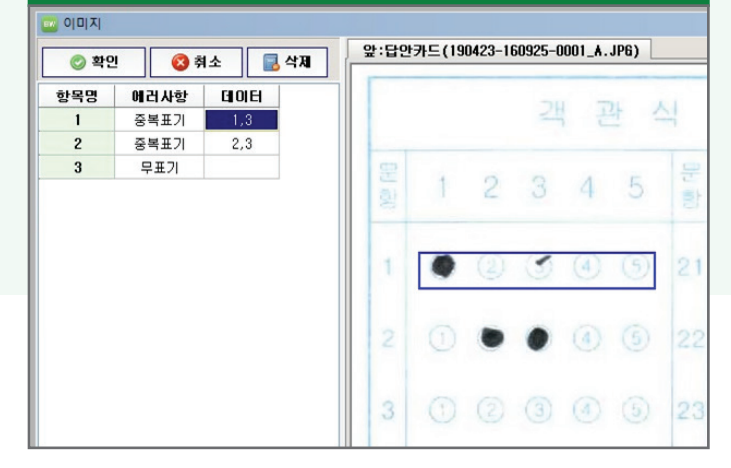

# 중복카드 에러 *03*

같은 학번을 마킹한 학생이 2명이 발생할 경우 나오는 에러입니다.

이런 경우 2장의 카드이미지가 차례로 1장씩 나오게 되며 학번을 잘못 마킹한 학생을 수정 해주시고 잘 마킹한 학생은 확인을 누르고 그냥 넘어가시면 됩니다.

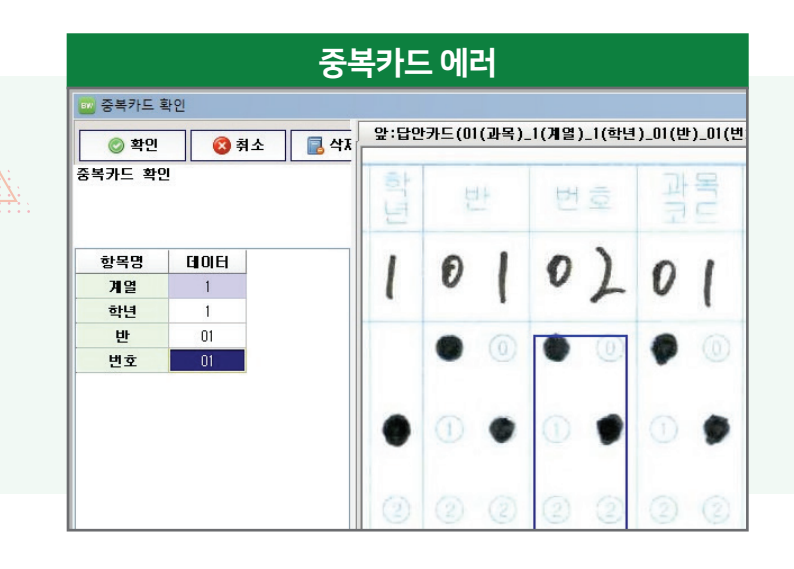